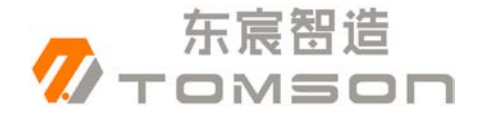

# 东宸智造 **DFT-6101** 智能蓄电池内阻测试仪 使用说明书 **Ver:1.0**

深圳市东宸智造科技有限公司

地址:深圳市宝安区宝安大道 4336 号洪盛科技园 3 栋 3408 室 网址: [http://www.sztomson.cn](http://www.sztomson.cn/) 电话: 0755-23356270 邮箱:[dczz2015@126.com](mailto:dczz2015@126.com) 手机:13509650307

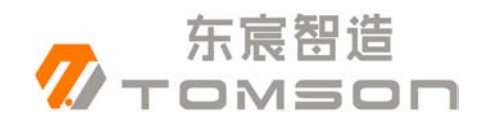

## 深圳市东宸智造科技有限公司

#### 录  $\blacksquare$

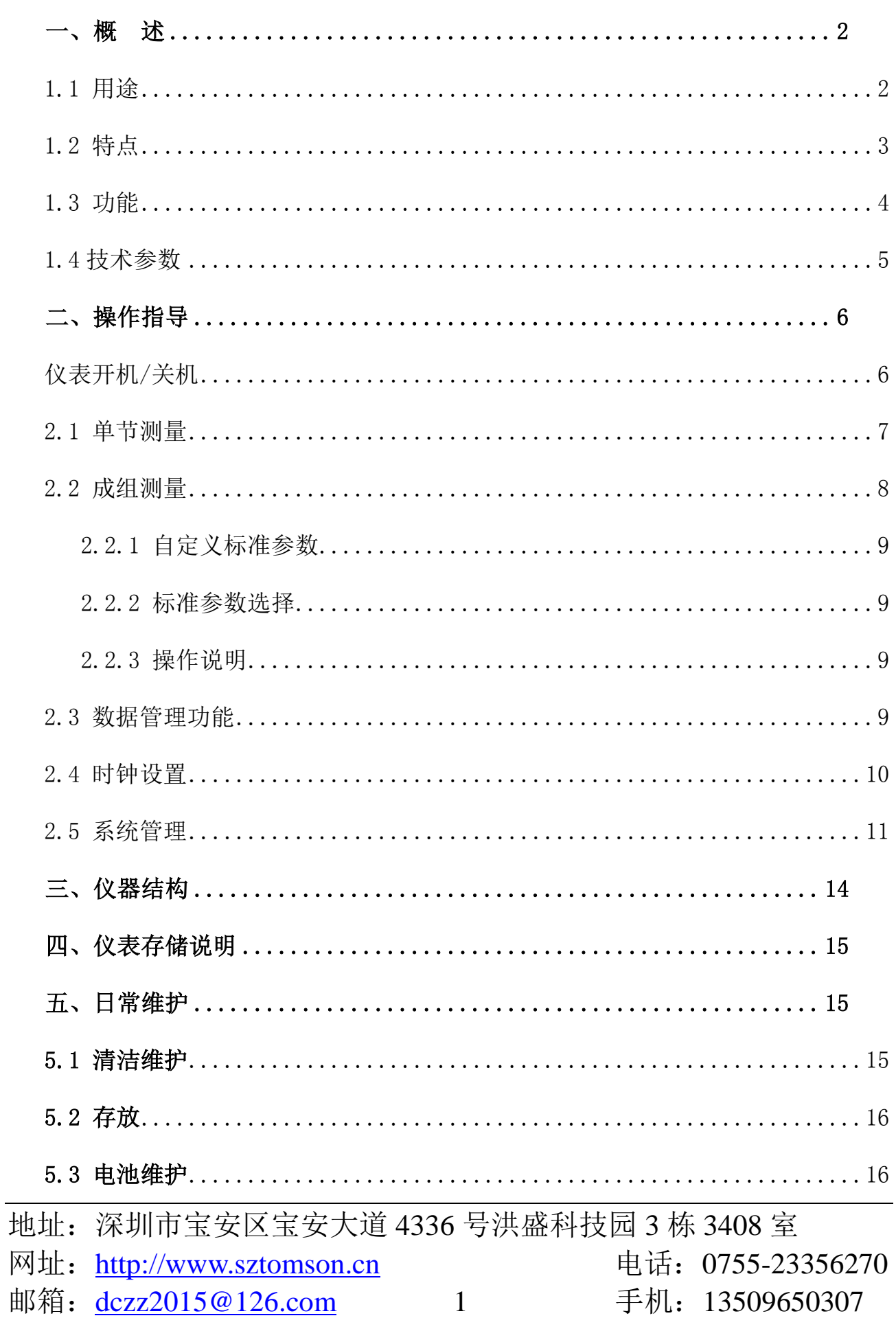

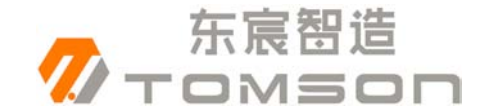

## <span id="page-2-0"></span>一、概 述

#### <span id="page-2-1"></span>1.1 用途

智能蓄电池内阻测试仪采用最先进的交流放电测试方法,能够精 确测量蓄电池两端电压和内阻,并以此来判断蓄电池电池容量和技术 状态的优劣。客户可以根据自身情况选择蓄电池的内阻测试、电压测 试及容量估算的结果作为新电池配组时内阻匹配的依据;在放电前后 测试蓄电池内阻用于鉴别真实落后电池。

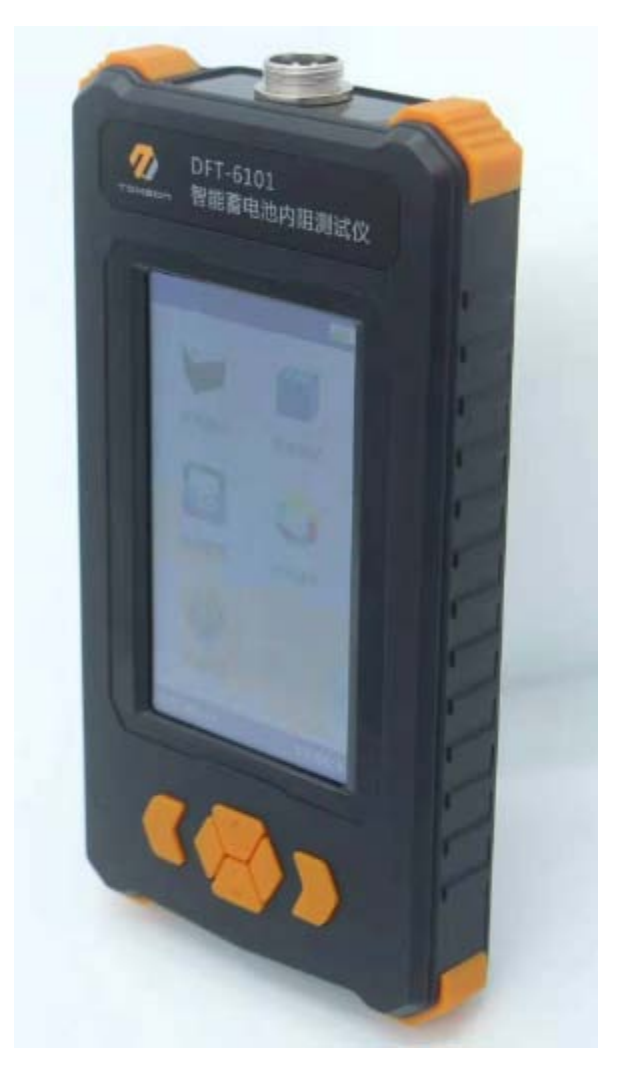

地址:深圳市宝安区宝安大道 4336 号洪盛科技园 3 栋 3408 室 网址: [http://www.sztomson.cn](http://www.sztomson.cn/) 电话: 0755-23356270 邮箱: [dczz2015@126.com](mailto:dczz2015@126.com) 2 手机: 13509650307

东宸帮造

#### <span id="page-3-0"></span>1.2 特点

- 智能化、数字化,全中文操作菜单、准确测量、操作简单。
- 重量不超过 0.45Kg,手持式设计,单人操作,全程自动测量。
- 满足各种电池内阻检测标准,必须收录齐全的蓄电池内阻参数数据 库,并能根据不同电池自己定义蓄电池标准内阻。
- 测试方法简单,不会影响蓄电池的工作状态,也不会产生安全隐患。
- 仪表本身可大量存储测试数据,并能在仪表上进行结论性查询和分 析,也可将蓄电池测试数据用 U 盘导出到计算机软件中生成图表 和曲线进行分析。
- 测试报表可以方便的导入 Excel 和 Word 文件,并以指定的格式打 印成报告,方便管理,以减少工作量。
- 四端多用途测试夹,集测试夹、探针等功能于一体,能够适应 98% 以上的电池连接安装方式和电池极柱形式。

#### 1.3 四端法测试夹的优点:

四端法测试夹,适应绝大部分测试场合,夹具前段伸出 6 厘米金 属测试头, 厚度仅为 3 毫米。方便伸入连接片之下直接接触极柱, 金属头内侧带有锯齿,方便挫掉氧化物,便于直接接触到极柱,从而 保证测试结果的稳定与精确。

#### 1.4 测试探针的优点:

四点发法测试,内针与外筒完全绝缘!

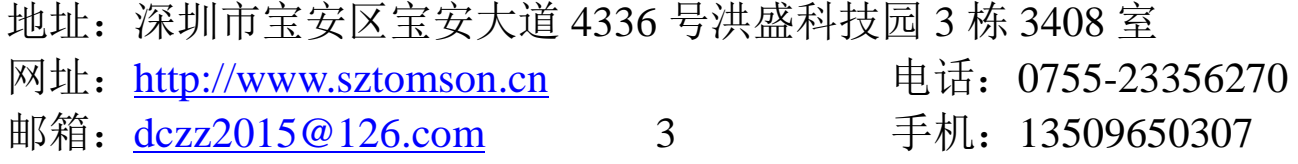

东宸智造

深圳市东宸智造科技有限公司

- 内针 1.3 毫米直径, 外筒 3 毫米直径, 适用各种连接条缝隙, 完全 可从极柱护套孔洞插入!
- 金属针及针筒采用铍铜镀金工艺,能适应各种测试频率及电流!
- 线长 1.8 米, 测试笔长 0.36 米, 测试整组电池无需移动设备!
- 测试笔采用加长杆两段设计,方便携带又适应长距离测试!
- 配合内阻仪全自动测试程序更方便、准确!
- 航空插头采用台湾 PLT 公司产品,适应各种频率及电流,为准确测 试保驾护航!

#### <span id="page-4-0"></span>**1.5** 功能

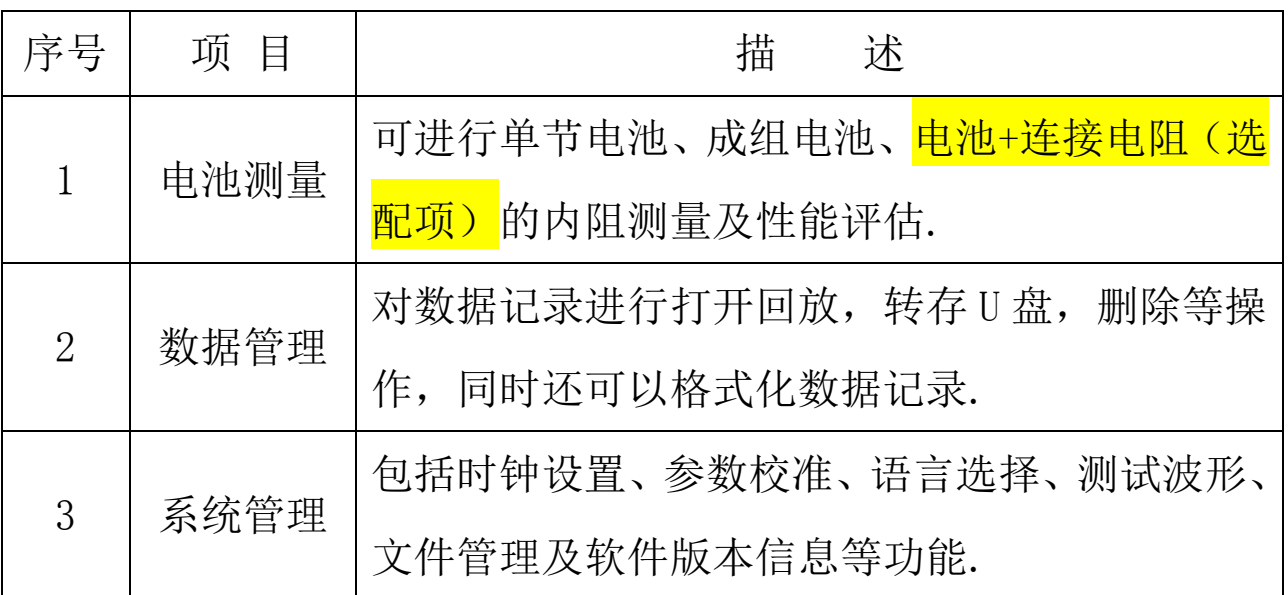

<span id="page-4-1"></span>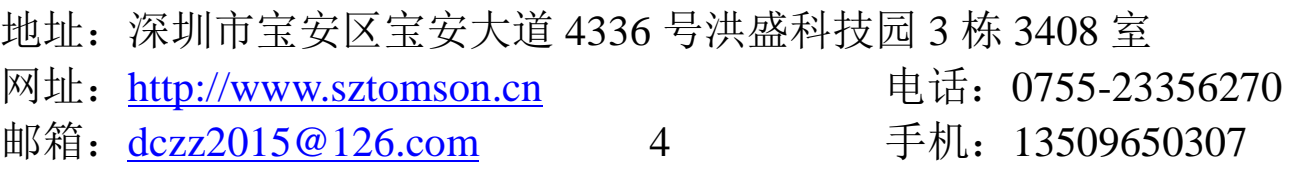

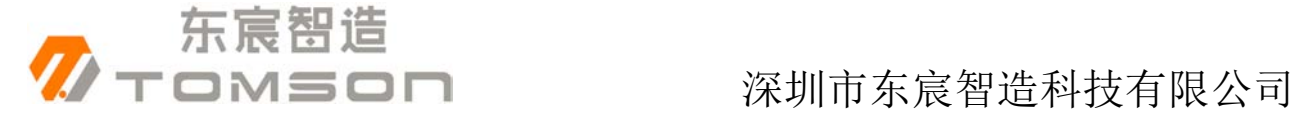

# 1.6 技术参数

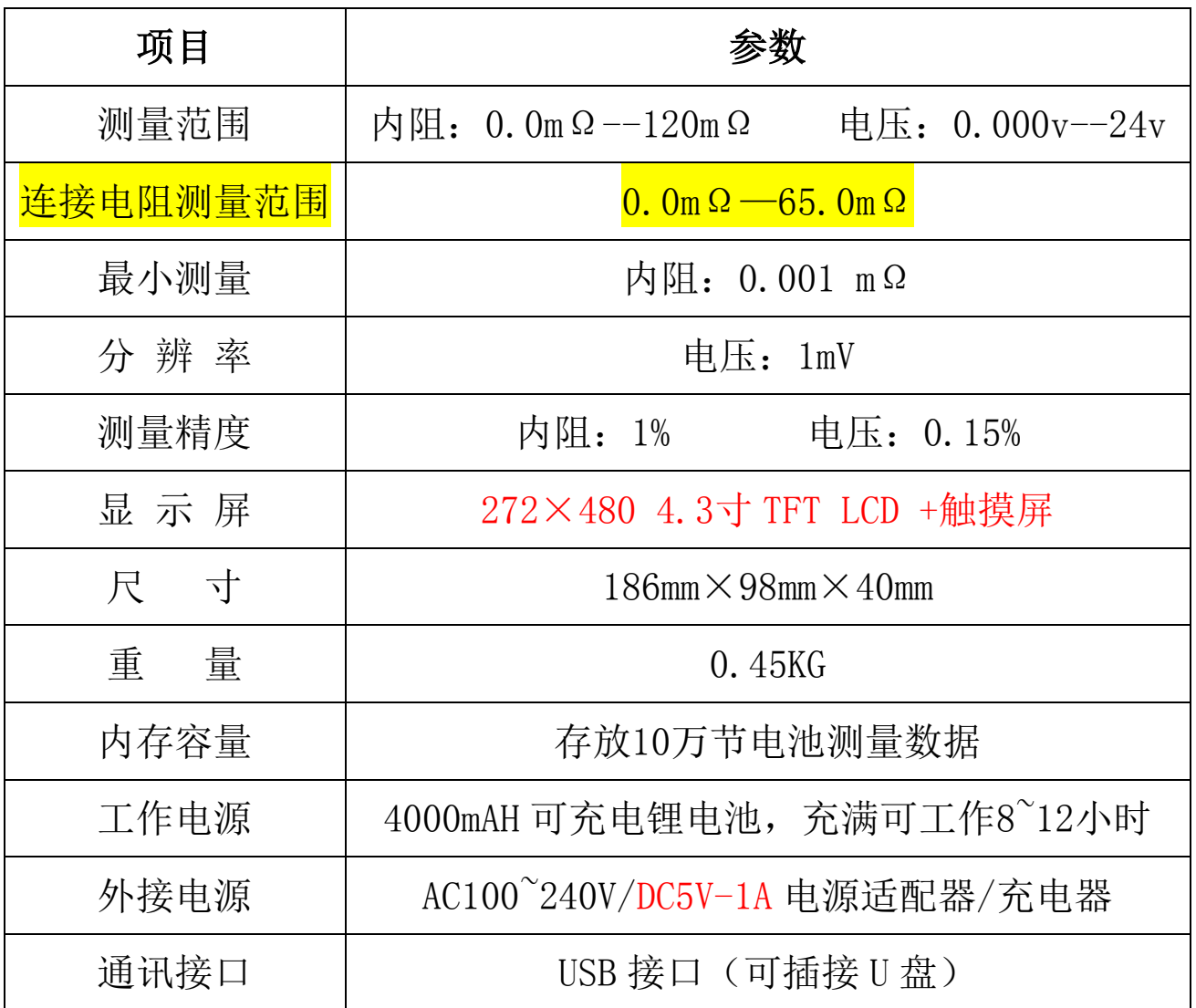

地址:深圳市宝安区宝安大道 4336 号洪盛科技园 3 栋 3408 室 网址: [http://www.sztomson.cn](http://www.sztomson.cn/) 电话: 0755-23356270 邮箱: <u>dczz2015@126.com</u> 5 手机: 13509650307

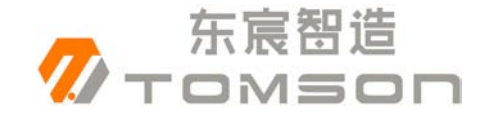

# <span id="page-6-0"></span>二、操作指导

## <span id="page-6-1"></span>仪表开机**/**关机

仪表左侧有个 也电源开关, 拨向上端即开机, 拨向下端关机。开机 主界面:

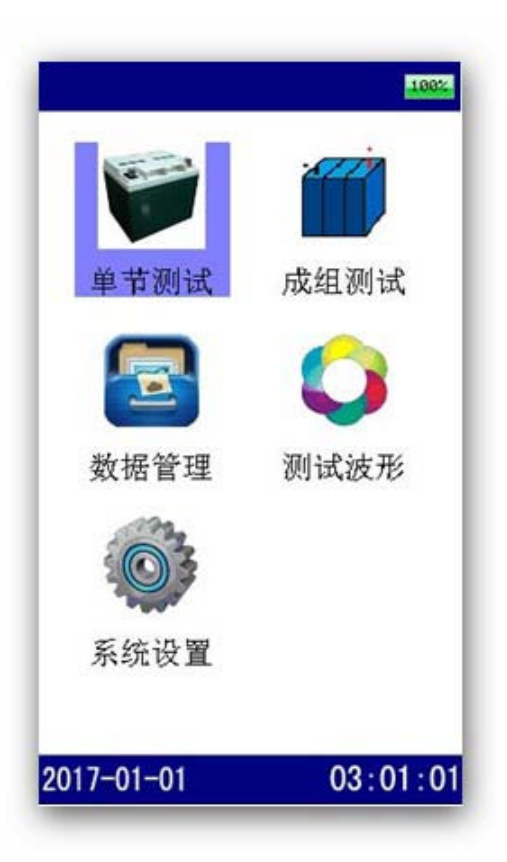

整个界面由上、中、下三部分组成。上部左边是菜单名,右边是电 池电量显示条。底边为时间栏,中间为显示和操作区;

使用触摸屏操作时,可直接点选菜单任务项,再点击选中的菜单任 务项则执行。如果使用键盘操作,则使用"TAB"键切换选择的菜单任 务项,按确认执行。

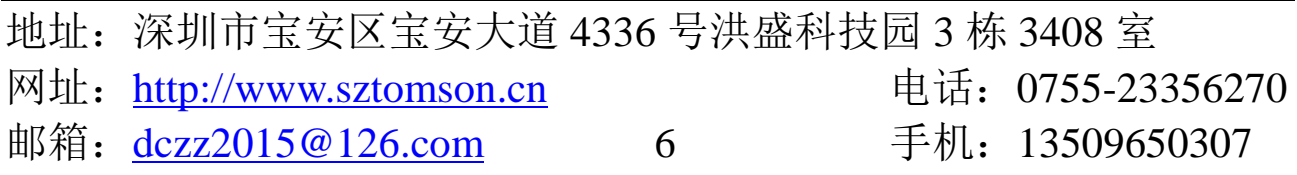

#### <span id="page-7-0"></span>2.1 单节测量

东宸帮造

进入单节测试后,分别选择好电池电压类型、电池型号、测试参 数、站点编号后即可进行测量。测试界面参见下图:

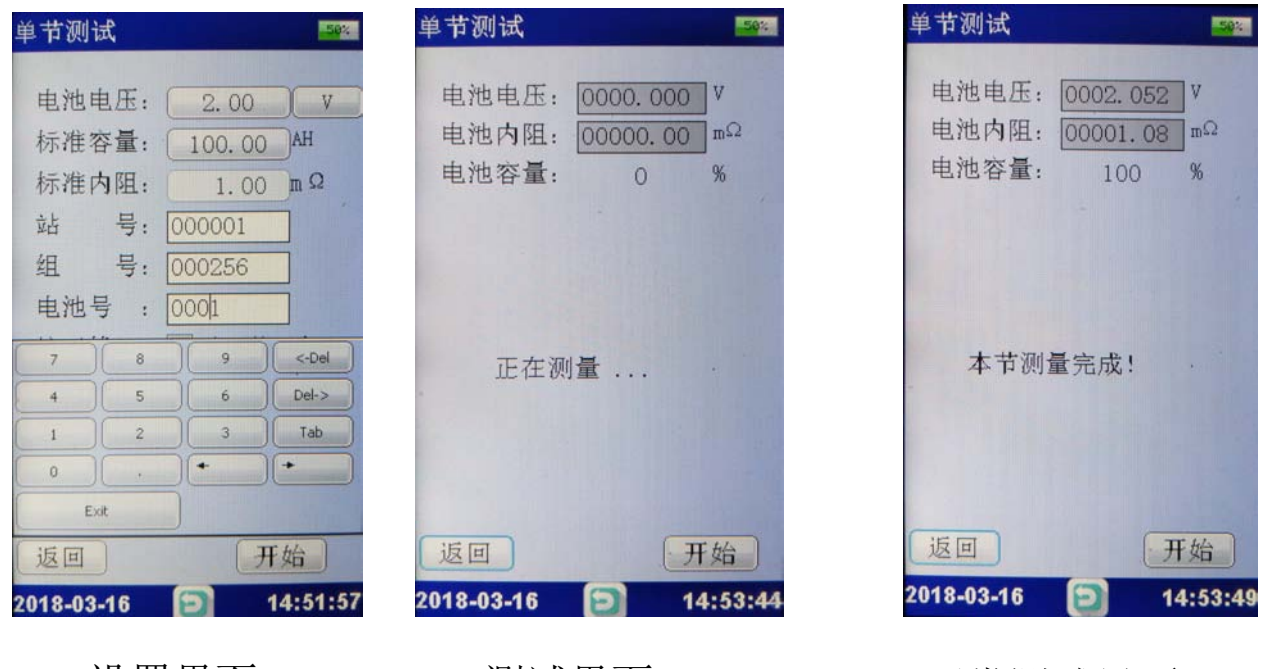

设置界面 测试界面 正常测试界面

## 2.1.1(选配项): 带连接电阻的测量说明(成组 测量相同)

三线,三夹子同时测量。红色夹子接连接电阻,红黑夹子接电池 正极与连接电阻衔接的一端,黑色夹子接电池负极,点击测量,即可 完成一次内阻与连接电阻的测量,一次类推。(注意,一般情况下,第 一节电测正极端没有连接条,可将红色夹子与红黑夹子共同接在电池 正极端,直接测量,那么第一节的连接电阻值为 0)

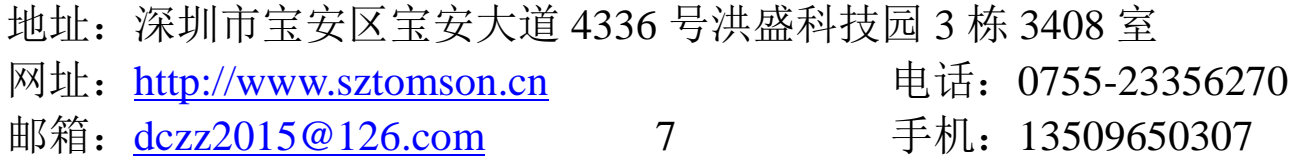

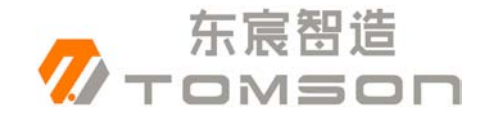

## <span id="page-8-0"></span>2.2 成组测量

成组电池测量界面如下,其测量操作方法与单节电池测量相似, 只是增加了电池节数,在一组电池测试完之前,可以不操作界面而连 续测试下去。单击触摸屏"开始测量"按钮即可进行测量。

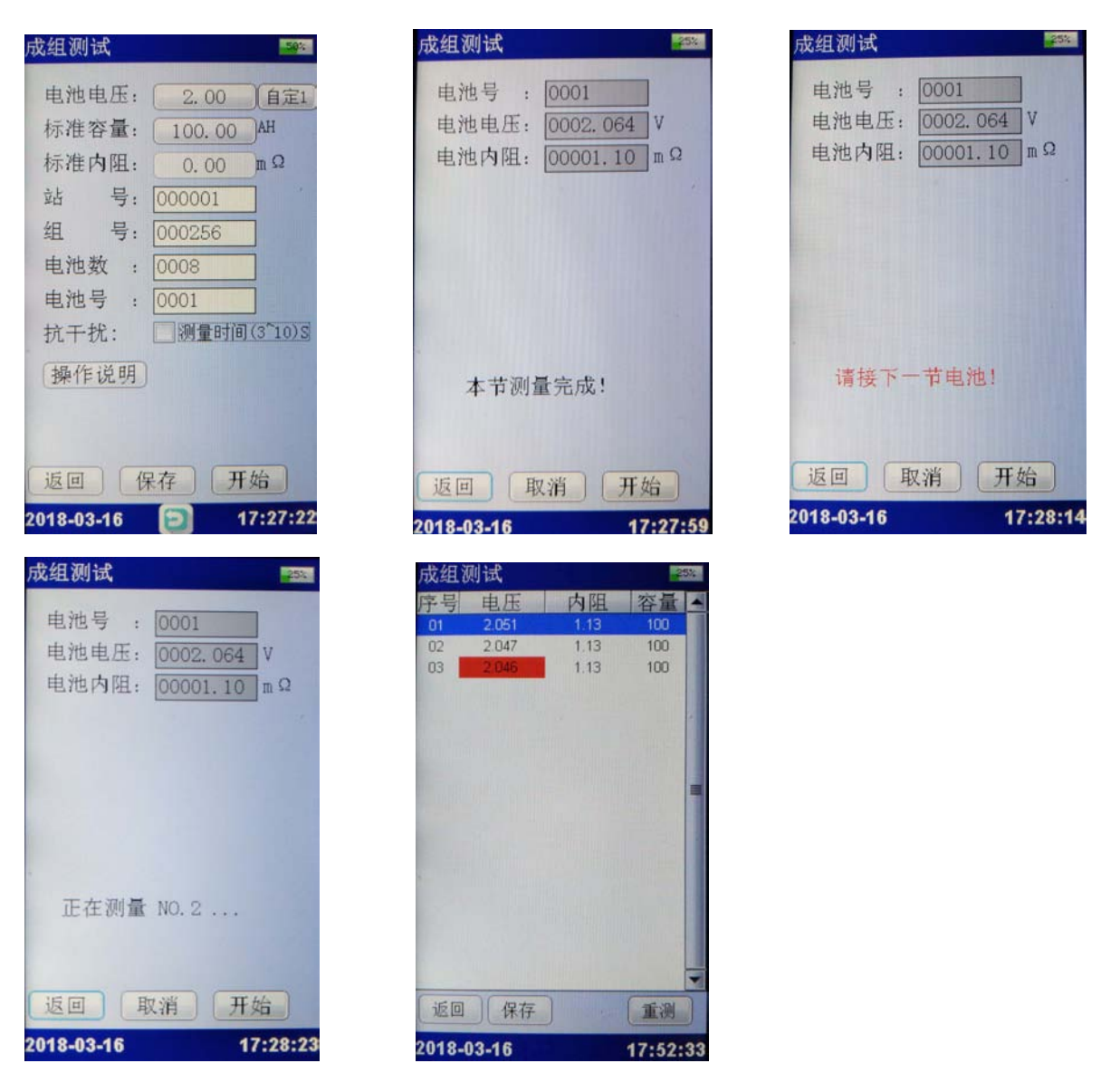

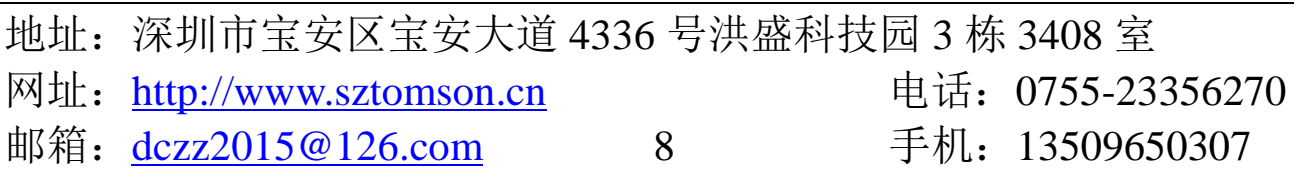

东宸帮造

深圳市东宸智造科技有限公司

#### <span id="page-9-0"></span>**2.2.1** 自定义标准参数

点击"电池电压"右侧的"单位"按钮,弹出自定义参数对话框, 设定好自定义的参数后,点击"保存"即可。保存后即可看到按钮的 "V"变为"自定 x",说明自定义成功。

#### <span id="page-9-1"></span>**2.2.2** 标准参数选择

点击"电池电压"或"标准容量"字符右侧的按钮,都可弹出标准 参数的列表,根据需求选中某一条参数,再次点击即可设定参数,主 界面更新显示。点击"成组测量"界面底部的"保存"按钮之后, 会永久保存设定的参数,再次开关机不会丢失,无需重复设定参数, 方便下次测试。

#### <span id="page-9-2"></span>**2.2.3** 操作说明

点击"操作说明"按钮,弹出的对话框详细列举的整个单节测量的 操作流程及注意事项。

#### <span id="page-9-3"></span>2.3 数据管理功能

在主界面上点击"数据管理"菜单项即进入数据管理功能界面,包 括单节电池测量数据和成组电池测量数据,可对数据记录进行打开回 放、转存 U 盘、删除等操作,同时还可以格式化数据记录。数据管理 的界面参考如下图所示:

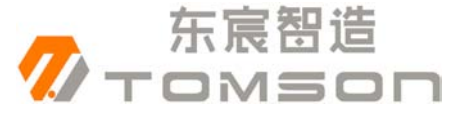

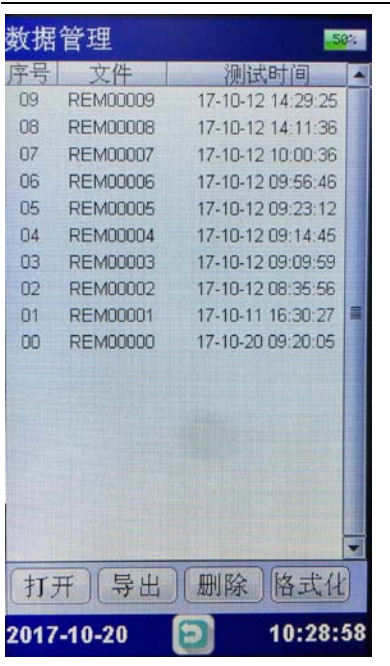

数据管理界面

#### 数据管理  $01$  $2101$  $0.912$ 60 2.111 **ED** 0.922  $61$  $2,121$ 0.932  $03$  $62$ **Cia** 2 1 3 1 0.942 63 05  $2.141$ 0.952 64 返回 重测 2000-01-01 03:38:35 ь

打开记录时所 显示的界面

#### 深圳市东宸智造科技有限公司

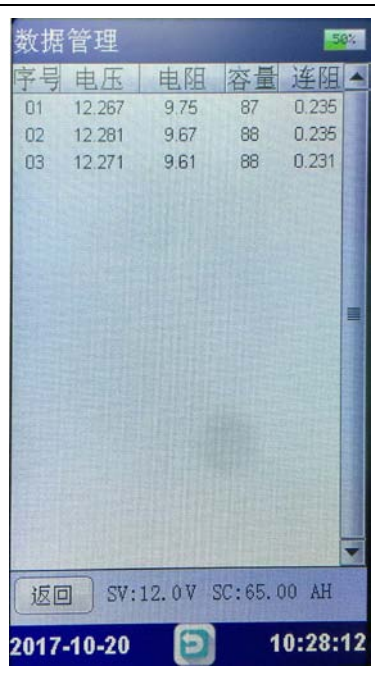

带连接电阻 测量的数据

#### <span id="page-10-0"></span>2.4 时钟设置

使用触摸屏操作时,可直接点选输入项或按键,输入数字可通过上 下滚动实现。如果使用键盘操作,则"TAB"键切换输入项,在选择 好年、月、日、时、分、秒时, 按"↑"、"↓"键进行数字的增减。

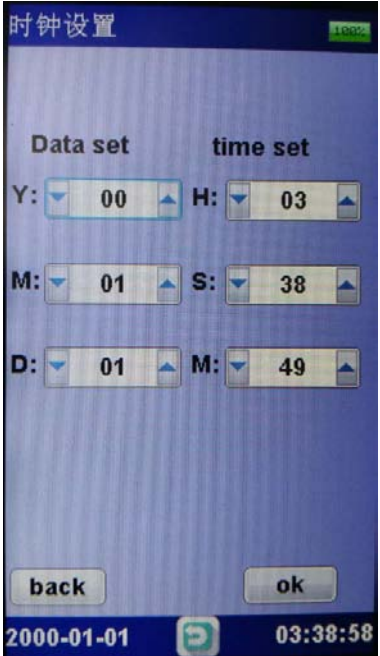

地址:深圳市宝安区宝安大道 4336 号洪盛科技园 3 栋 3408 室 网址: [http://www.sztomson.cn](http://www.sztomson.cn/) 电话: 0755-23356270 邮箱: [dczz2015@126.com](mailto:dczz2015@126.com) 10 手机: 13509650307

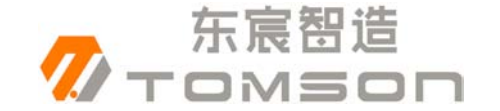

#### <span id="page-11-0"></span>2.5 系统管理

进入系统设置后,即显示系统设置子菜单。点击任务项进入系统 设置面,点击返回按键返回主菜单。菜单内容见下图所示:

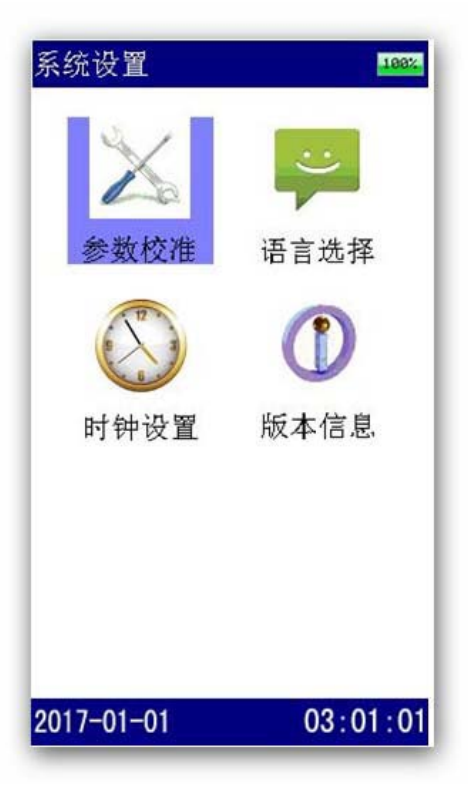

#### 2.5.1 文件管理

仪表可以通过 U 盘升级系统软件,先将升级的软件映像文件放入 U 盘,关机,通过 OTG 线连接好 U 盘与设备,按住返回键开机,便 可松手,然后等待升级,界面提示升级进度,升级成功后自动启动到 运行界面。

#### 2.5.2 语言选择

软件支持多种语言。前期首先支持中文简体、英语两种语言的切换, 软件需要预留多语言切换模式。语言选择界面如下所示:

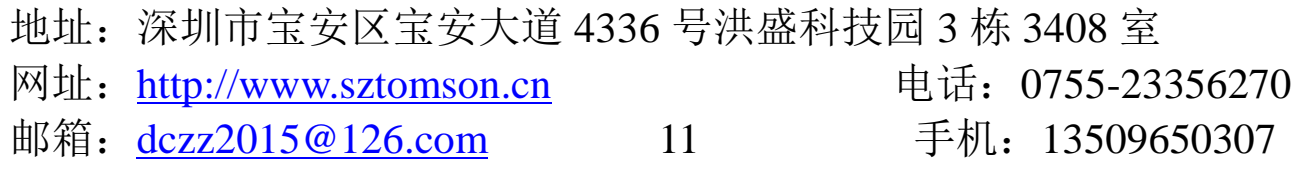

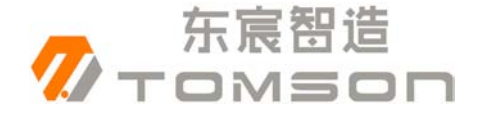

TOMSOO

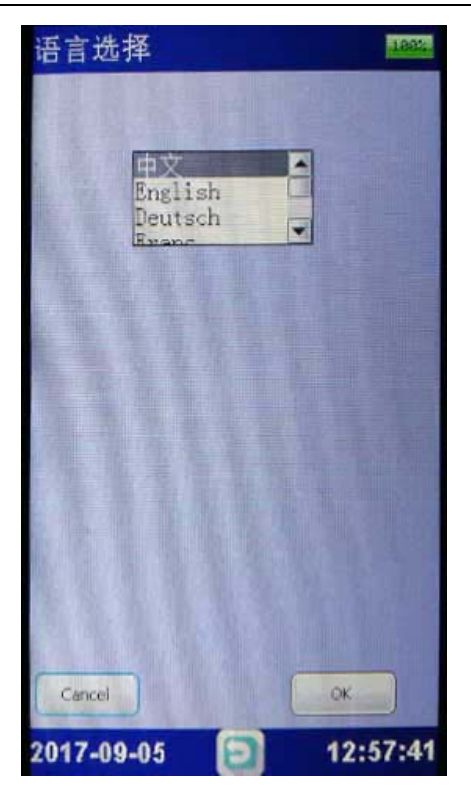

在语言选择界面中,选择需使用的语言,点击确认后,显示界面 即进行切换。按返回键退回系统设置界面。

#### **2.5.3** 测试波形

作为辅助功能,可以测量 0~200V 的直流电压,方便用户做辅助测试。

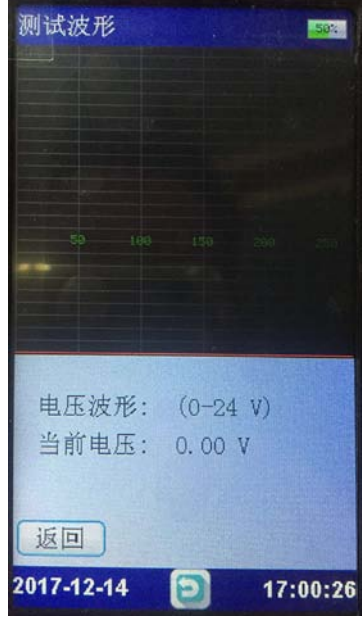

地址:深圳市宝安区宝安大道 4336 号洪盛科技园 3 栋 3408 室 网址: [http://www.sztomson.cn](http://www.sztomson.cn/) 电话: 0755-23356270 邮箱: [dczz2015@126.com](mailto:dczz2015@126.com) 12 手机: 13509650307

## 2.5.4 版本信息

东宸智造

在系统管理菜单页面下双击"版本信息"菜单项,即可查看仪表 系统软件版本以及产品编号,如图所示:

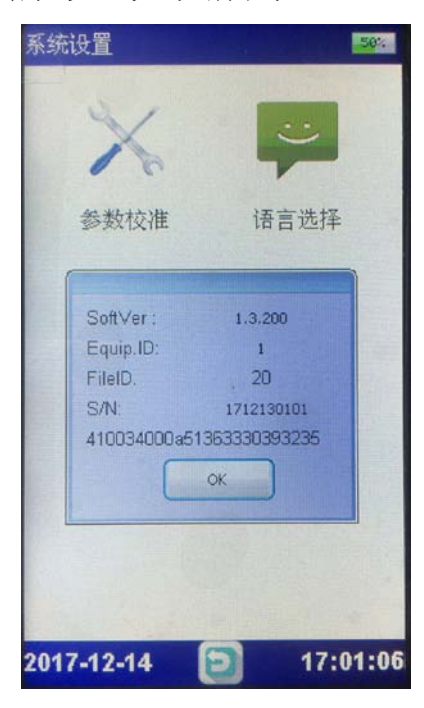

地址:深圳市宝安区宝安大道 4336 号洪盛科技园 3 栋 3408 室 网址: [http://www.sztomson.cn](http://www.sztomson.cn/) 电话: 0755-23356270 邮箱: [dczz2015@126.com](mailto:dczz2015@126.com) 13 手机: 13509650307

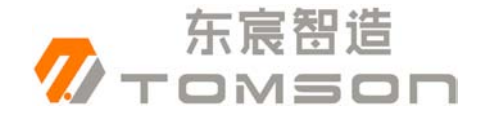

# <span id="page-14-0"></span>三、仪器结构

#### 3.1 主机

主机用于在现场测试,进行操作、 计算、显示测试结果、存储等用途。(数 量:1 台)。

#### 3.2 充电器

充电器用于给主机供电和给电池充电 用。使用时, 将充电器输入插头接于 220V 电源上,输出端接于主机电源输入端即可。 (数量:1 个)。

#### 3.3 使用说明书

 使用说明书详细介绍了使用功能和操作 方法。用户在使用仪表测量前应仔细阅读。 (数量:1 册)。

#### 3.4 工具箱

用来装主机及配件。(数量:1 个)

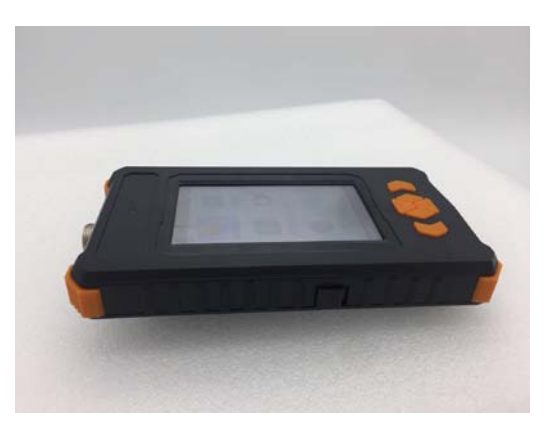

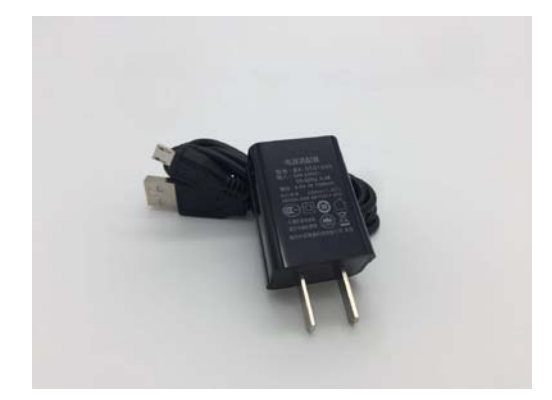

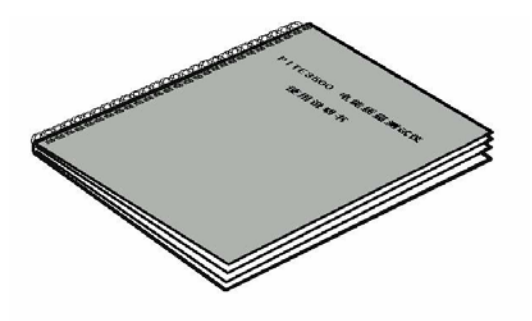

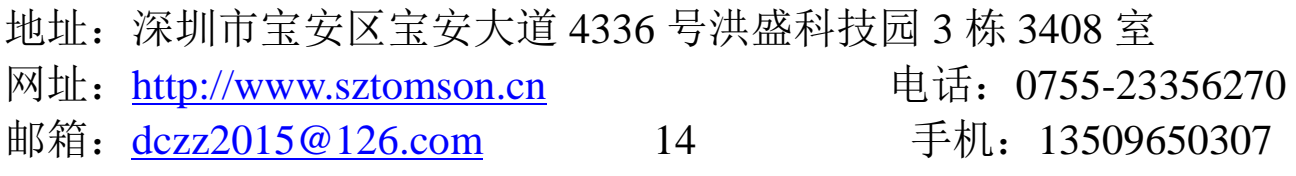

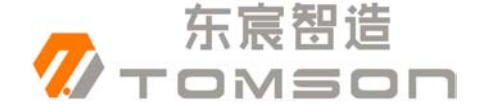

## <span id="page-15-0"></span>四、仪表存储说明

4.1 仪表用 FLASH 芯片存储数据包括开机画面数 据、测量数据等。

4.2 仪表数据有以下几种:

1) 开机屏幕数据:Logpic.BMP、长宽 272\*480。

2) 检测结果数据:文件名: "AAACCCC.DAT", AAA 为 REM, CCCCC 为流水号。如 REM00035.DAT

4.3 仪表数据的操作

在仪表主菜单的"数据管理"功能下可以对数据文件进行打开、导 出(转存 U 盘)、删除(单独一条数据), 格式化(删除所有数据)等 操作。数据文件转存到 U 盘为 DAT 文件格式, 如 REM00035.DAT。

#### <span id="page-15-1"></span>五、日常维护

#### <span id="page-15-2"></span>5.1 清洁维护

5.1.1 主机的清洁维护

 使用柔软的湿布与温和型清洗剂清洗主机。请不要使用擦伤型、 溶解型清洗剂或酒精等,以免刮花主机面板或损坏主机上的文字。

5.1.2 电压测试线夹的清洁维护

使用柔软的湿布与温和型清洗剂清洗电压线夹。清洗完后用清水 清洗一遍,擦干。请不要擦伤探头的金属部分,以免造成接触不良, 使测试结果出现误差。

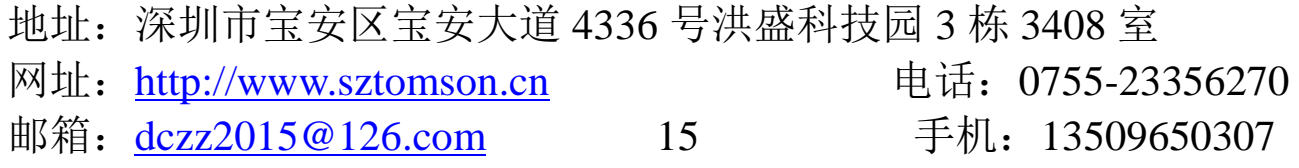

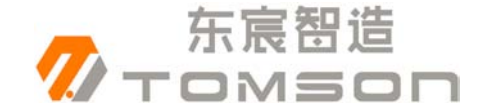

#### <span id="page-16-0"></span>5.2 存放

当使用完后,应将主机及时放入机箱内。所有夹子和连线应整理 后放入机箱内相应位置。为了能保持电池的最佳状态,建议定期给电 池充电(每月一次)。

#### <span id="page-16-1"></span>5.3 电池维护

#### 5.3.1 电池充电

 交货时,电池可能没有充电,使用前应进行充电。开机查看充电 状态,如果电池电压过低开不了机,充数分钟后再看看。充满电后, 电池一般能供使用 5~6 个小时。

 充电时,连接充电器和主机,无需开机即可充电。(建议开机充电) 如果长时间充电,譬如整个周末期间,也不会对仪器造成损坏。

#### \*注意:如有必要进行长时间充电时必须有人看护

#### 5.3.2 延长电池操作时间

使用前充满电,使用中长时间不测量时请关闭设备电源。